# **CloudStack User Interface Customization Guide**

For Apache CloudStack Version 3.0.x

Revised June 11, 2012 2:41 PM

The text and illustrations in this document are licensed by the Apache CloudStack Project under a Creative Commons Attribution–Share Alike 3.0 Unported license ("CC-BY-SA"). An explanation of CC-BY-SA is available at [http://creativecommons.org/licenses/by-sa/3.0/.](http://creativecommons.org/licenses/by-sa/3.0/) The original authors of this document designate the Apache CloudStack Project as the "Attribution Party" for purposes of CC-BY-SA. In accordance with CC-BY-SA, if you distribute this document or an adaptation of it, you must provide the URL for the original version. Specifications are subject to change without notice. Citrix Systems, Inc., the Citrix logo, Citrix XenServer, and Citrix XenCenter are trademarks or registered trademarks of Citrix Systems, Inc. Linux® is the registered trademark of Linus Torvalds in the United States and other countries. JavaScript® and Java® are registered trademarks of Oracle and/or its affiliates. MySQL® is a registered trademark of MySQL AB in the United States, the European Union and other countries. All other brands or products are trademarks or registered trademarks of their respective holders.

# **Contents**

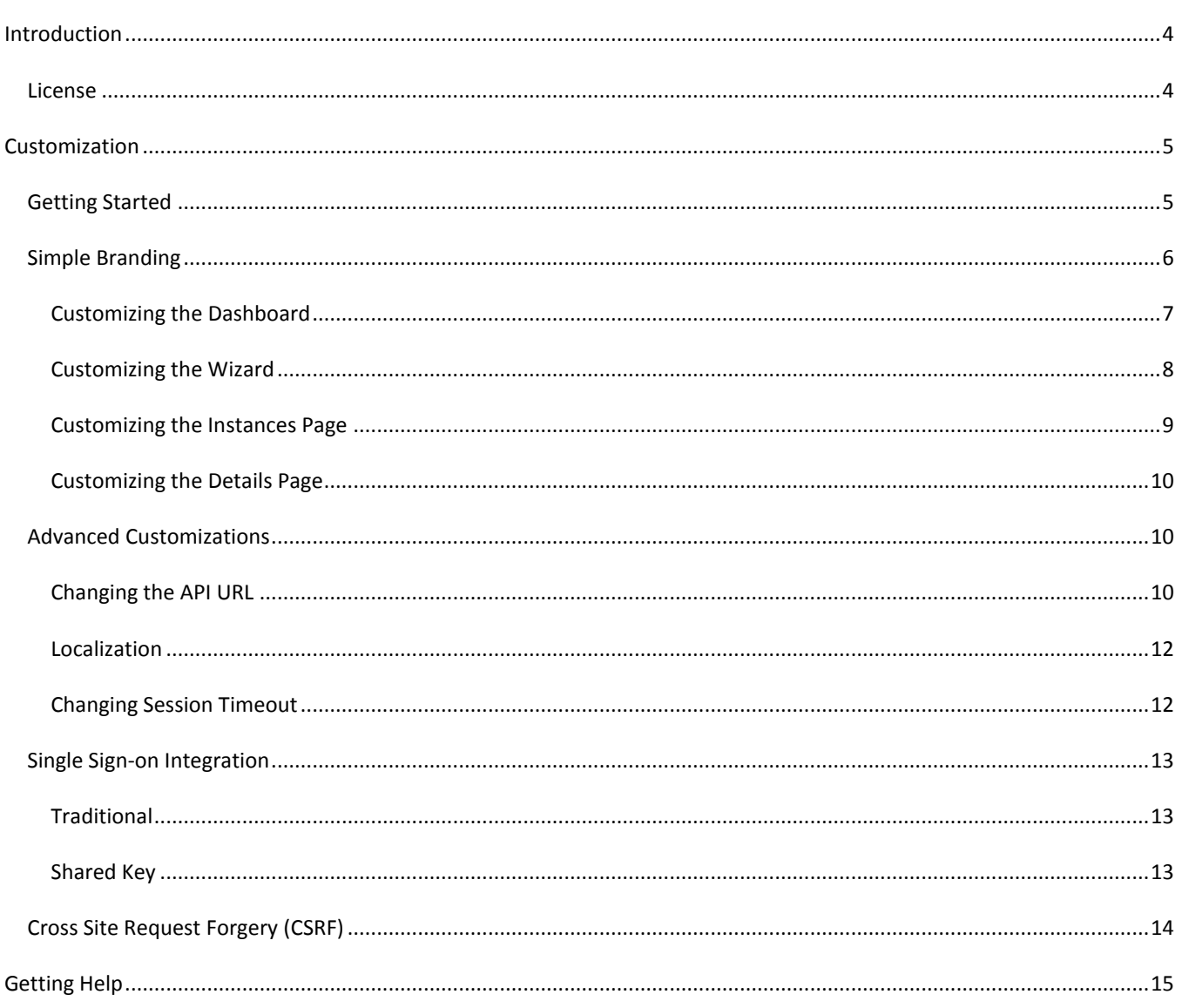

# <span id="page-3-0"></span>**Introduction**

The CloudStack User Interface (UI) is a rich AJAX client interface that allows you to manage all aspect of the cloud and is a complete reference implementation of the CloudStack API. The CloudStack UI supports three access roles.

- **Root Admin**. Access to all features of the cloud, including both virtual and physical resource management. For more information about this API: [http://download.cloud.com/releases/3.0/api\\_3.0/html/TOC\\_Global\\_Admin.html](http://download.cloud.com/releases/3.0/api_3.0/html/TOC_Global_Admin.html)
- **Domain-Admin**. Access to only the virtual resources of the clouds that belong to the administrator's domain. For more information: [http://download.cloud.com/releases/3.0/api\\_3.0/html/TOC\\_Domain\\_Admin.html](http://download.cloud.com/releases/3.0/api_3.0/html/TOC_Domain_Admin.html)
- **User**. Access to only the features that allow management of the user's virtual instances, storage, and network. For more information about this API: [http://download.cloud.com/releases/3.0/api\\_3.0/html/TOC\\_User.html](http://download.cloud.com/releases/3.0/api_3.0/html/TOC_User.html)

This document describes the various methods of user interface customization, from simple branding to a complete redesign.

## <span id="page-3-1"></span>**License**

The entire user interface is released under the Apache License v2.0.

It is free software: you can redistribute it and/or modify it under the terms of the Apache License v2.0. The text of the license is available in the source code files or at [http://www.apache.org/licenses/LICENSE-2.0.html.](http://www.apache.org/licenses/LICENSE-2.0.html) This program is distributed in the hope that it will be useful, but WITHOUT ANY WARRANTY; without even the implied warranty of MERCHANTABILITY or FITNESS FOR A PARTICULAR PURPOSE.

# <span id="page-4-0"></span>**Customization**

The CloudStack UI is built entirely on HTML/JSP, CSS, JavaScript, and uses jQuery 1.4 as the JavaScript Library for all AJAX calls, event handling, and animations. You can find the latest jQuery reference API a[t http://api.jquery.com/.](http://api.jquery.com/) We recommend that any changes should be made only by someone with development experience in the above-listed technologies. We also recommend using a web development tool, such as Firebug for Firefox, to help inspect the various elements of the UI for easier modification.

# <span id="page-4-1"></span>**Getting Started**

To get started, log in to your CloudStack Management Server and go to the following directory to find all the files and resources that make up the user interface.

/usr/share/cloud/management/webapps/client/

The following table describes all the major files in this directory that are used to build the user interface.

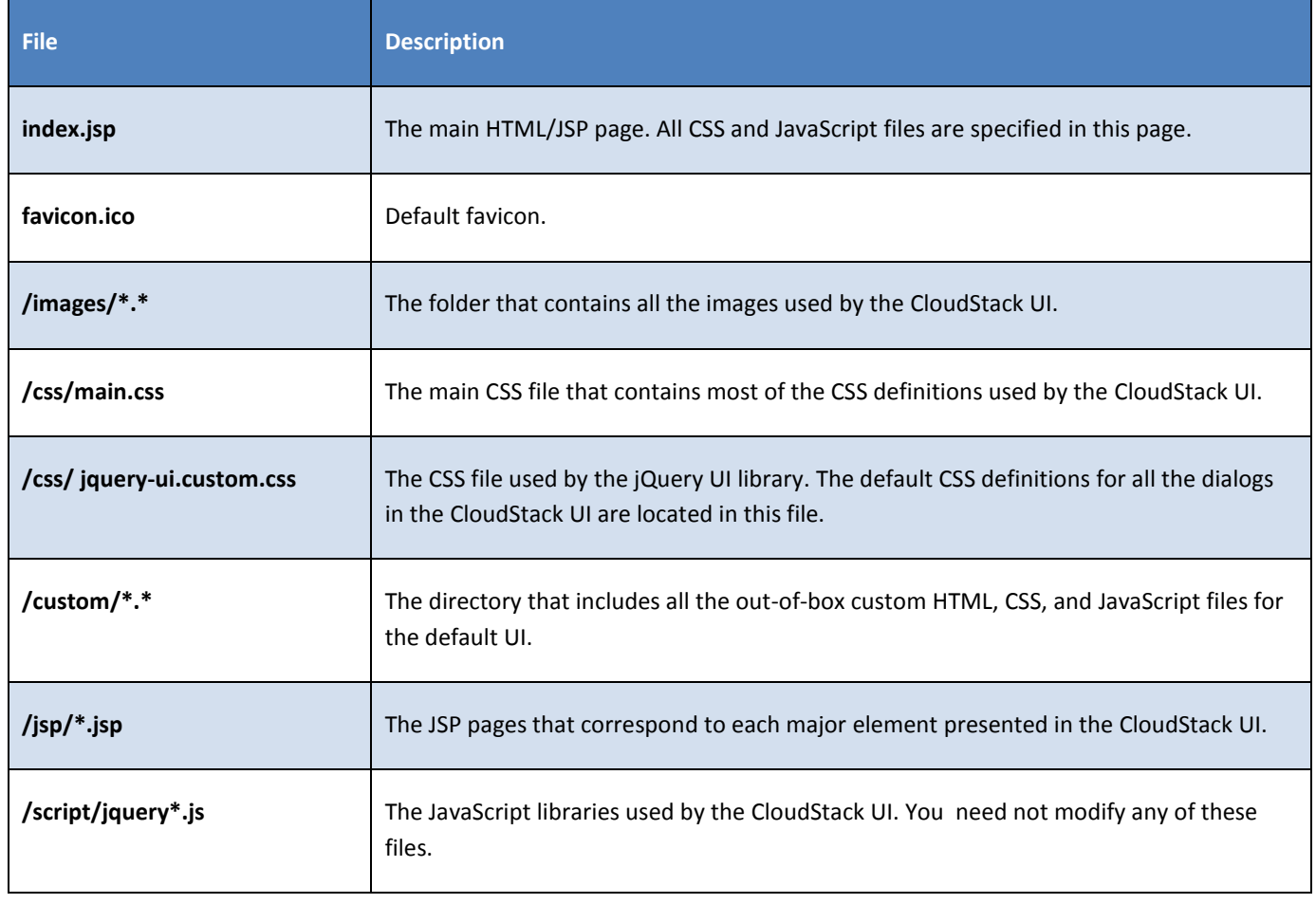

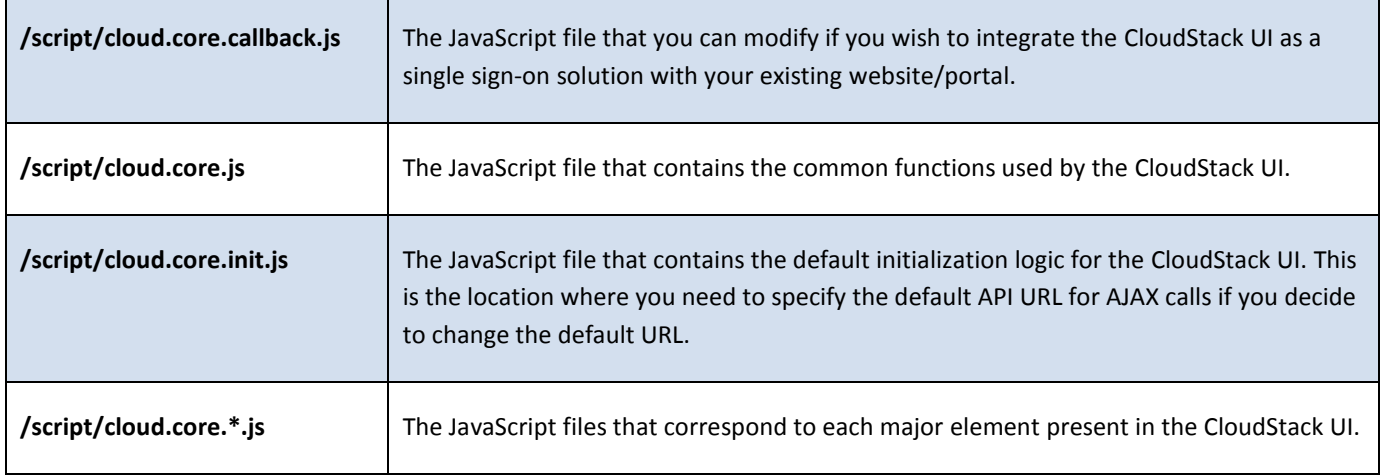

# <span id="page-5-0"></span>**Simple Branding**

Simple branding is defined as the replacement of the header logo and all major color schemes in the CloudStack UI to match your company's logo and colors. This includes modification of the color of the header, tabs, grid header, and all dialogs. To make these changes, use the reference CSS files found in the /custom/custom\*/css directory. You can also replace the favicon.ico and /images/cloud\_logo.gif files to replace the default images. The following illustrations identify some of the major CSS definitions which are typically modified in simple branding.

#### <span id="page-6-0"></span>**Customizing the Dashboard**

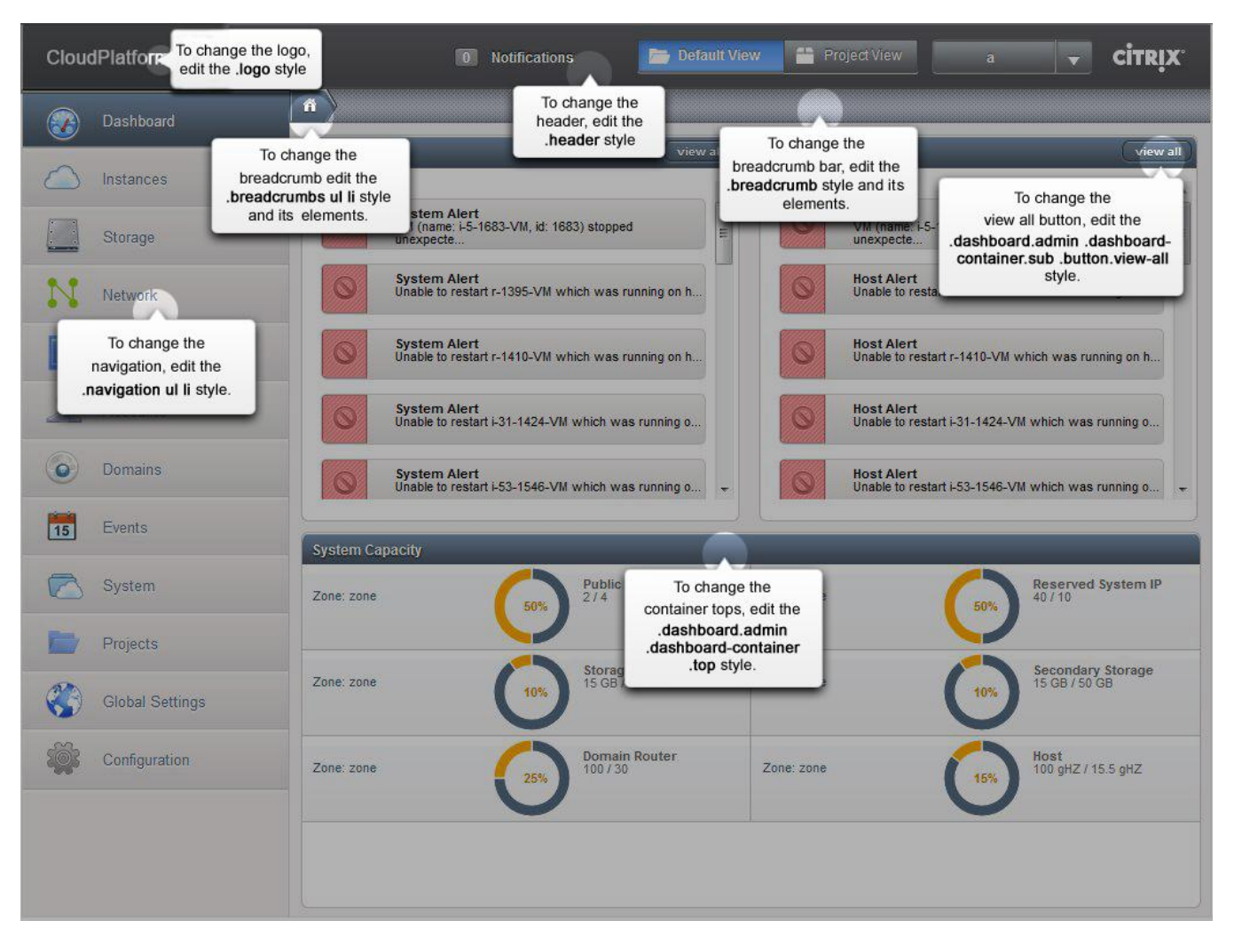

### <span id="page-7-0"></span>**Customizing the Wizard**

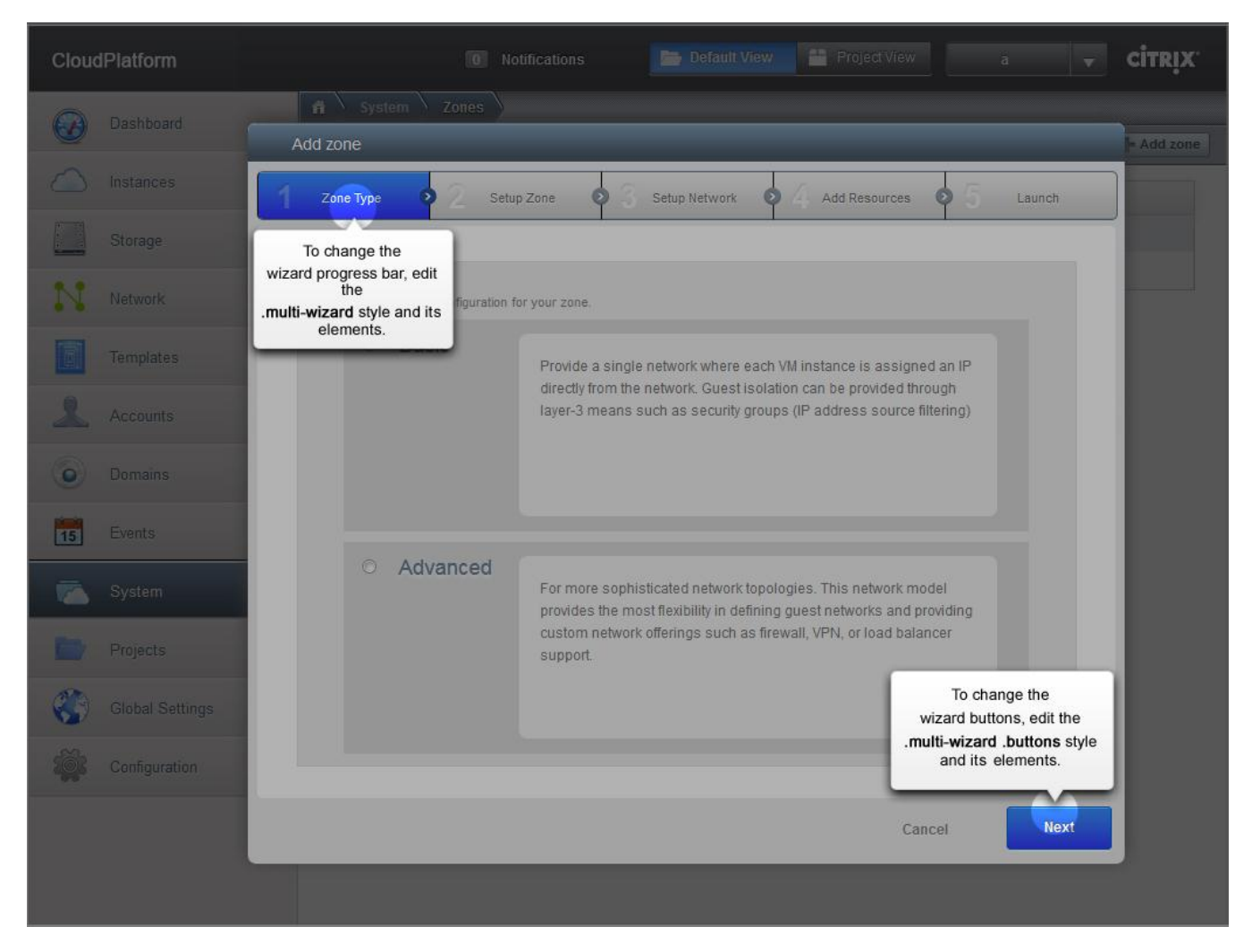

## <span id="page-8-0"></span>**Customizing the Instances Page**

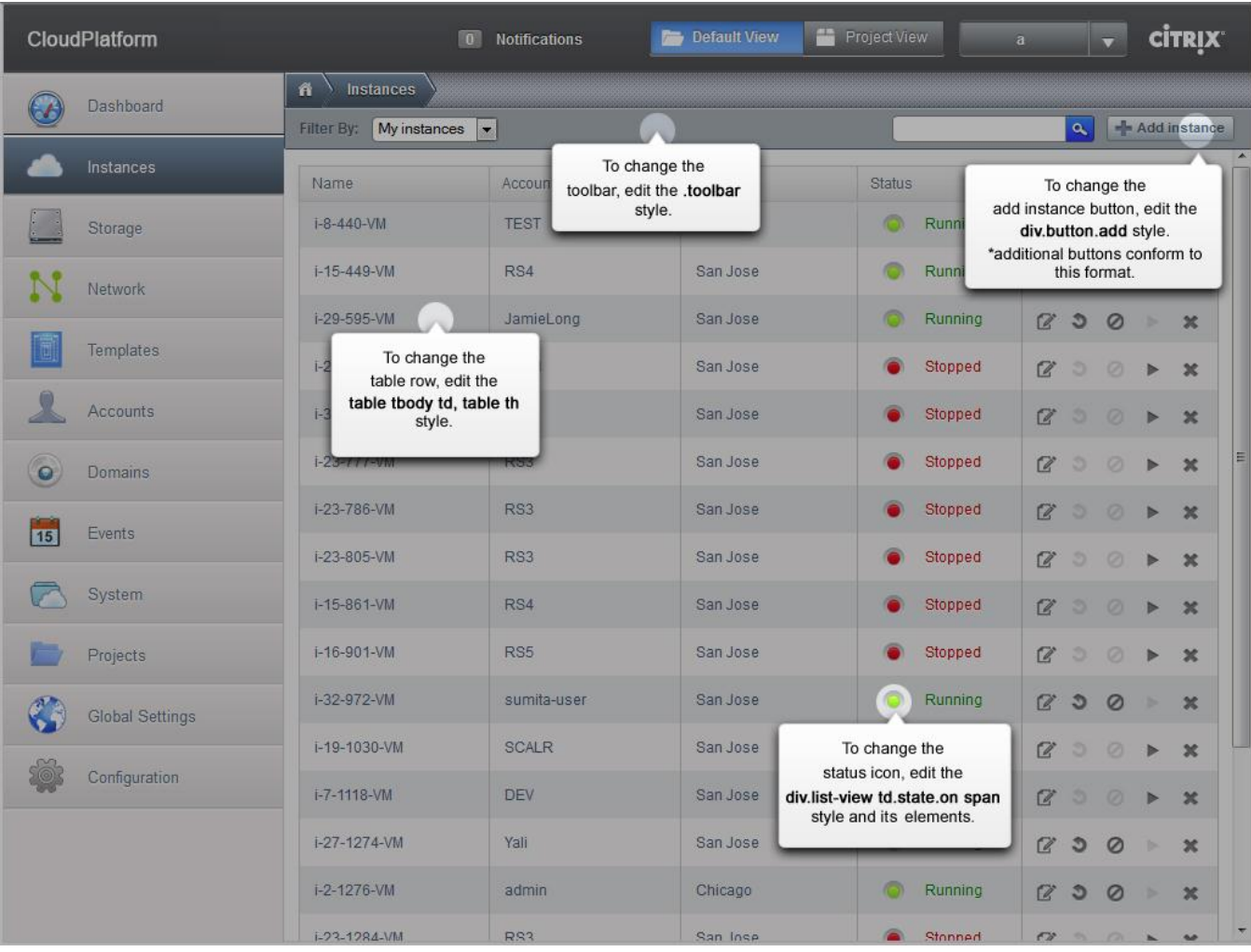

#### <span id="page-9-0"></span>**Customizing the Details Page**

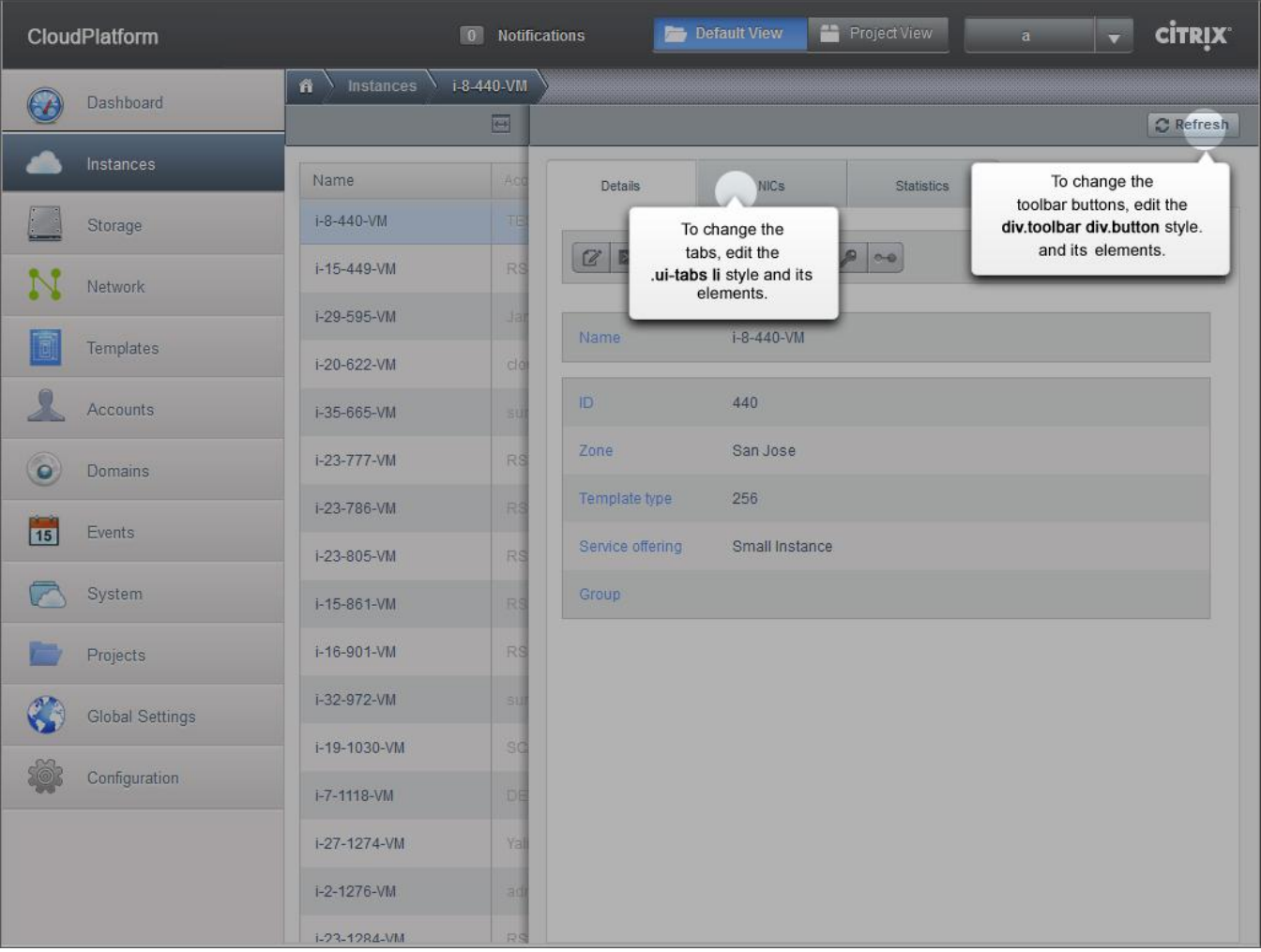

## <span id="page-9-1"></span>**Advanced Customizations**

The following sections describe various customizations that can be applied to the user interface.

#### <span id="page-9-2"></span>**Changing the API URL**

The default host URL on a new installation of CloudStack is http://<server>:<port>/client. Refer to <http://tomcat.apache.org/tomcat-5.5-doc/index.html> for information on how to change the default host URL.

You might need to change the API URL for the following reasons:

- $\triangleright$  The default configuration of the Tomcat engine has been changed to your desired URL.
- $\triangleright$  You have a load balancer or proxy server that is fronting a public host URL, and the public host URL is different from what is currently configured as the default API URL.

If at any point the public API URL is different than what is configured by default, you need to reconfigure your setup by changing the API path and modifying the cloud.core.init.js file. Use the instructions in the following sections to make these changes.

#### **To Edit the API Path**

By default, the API URL as configured in the user interface is "client/api" and is relative to the default host DNS/IP. If you would like to change the API path, use the following steps.

**1.** Open the following file:

/usr/share/cloud/management/webapps/client/WEB-INF/web.xml

**2.** Within the file, find the following XML tag:

```
<servlet-mapping>
          <servlet-name>apiServlet</servlet-name>
          <url-pattern>/api/*</url-pattern>
</servlet-mapping>
```
**3.** Change the <url-pattern> tag to the desired API URL.

Once you have changed the API path, proceed to the next section for steps to modify the cloud.core.init.js file.

#### **To Modify the cloud.core.init.js File**

If the default API URL has changed from "client/api", use the following steps to modify the cloud.core.init.js file.

**1.** Open the following file.

/usr/share/cloud/management/webapps/client/scripts/cloud.core.init.js

**2.** Find the following jQuery definition in the file:

```
$.ajaxSetup({
      url: "/client/api",
      dataType: "json",
      cache: false,
      error: function(XMLHttpResponse) {
            handleError(XMLHttpResponse);
      },
      beforeSend: function(XMLHttpRequest) {
            if (g_mySession == $.cookie("JSESSIONID")) {
                  return true;
            } else {
                  $("#dialog_session_expired").dialog("open");
                  return false;
            }
      }
});
```
**3.** Modify the URL option, /client/api, to your desired URL.

This option is highlighted in red in the above example.

Once this has been modified, all subsequent AJAX calls will be made to the new URL. You may need to refresh the browser to update any cached JavaScript files for the new settings to take place.

#### <span id="page-11-0"></span>**Localization**

The process of localizing the CloudStack User Interface requires a two-step process:

- **1.** Add a new properties file for the language you wish to use.
	- a) Copy the property file to the following directory in your management server:

/usr/share/cloud/management/webapps/client/WEB-INF/classes/resources

b) Make a copy of messages.properties file and rename the new file by using the naming convention of messages\_<lang\_code>\_<country\_code>.properties.

The valid language codes can be found a[t http://www.ics.uci.edu/pub/ietf/http/related/iso639.txt.](http://www.ics.uci.edu/pub/ietf/http/related/iso639.txt) The valid country codes can be found at [http://www.chemie.fu-berlin.de/diverse/doc/ISO\\_3166.html](http://www.chemie.fu-berlin.de/diverse/doc/ISO_3166.html) The default installation of CloudStack contains sample property files for simplified Chinese, Japanese, and Spanish.

- c) Edit the file and translate the English text to your language of choice.
- **2.** Set the cookie, "lang" to be your language + country code.
- **3.** You can either modify the current UI to accommodate the new language or just ensure that you set the cookie yourself. To modify the UI, you need to edit the index.jsp file.
	- a) Find the language drop down menu by searching for "lang menu"
	- b) Add a new <li>item to match your new language

#### For example:

If you wish to add a French localization, make a copy of messages.properties file and rename it to messages fr.properties Edit the new file and translate the English text. Then edit the index.jsp file and add <li id="fr"><fmt:message key="label.lang.french"/></li> to the dropdown menu.

#### <span id="page-11-1"></span>**Changing Session Timeout**

The default session timeout for the User Interface is 30 minutes as configured within Tomcat. If you wish to increase this timeout period, use the following steps.

**1.** Open the following file.

```
/usr/share/cloud/management/webapps/client/WEB-INF/web.xml
```
**2.** In the file, add the following XML tag or modify the current one to the desired timeout period in minutes:

```
<session-config>
          <session-timeout>60</session-timeout>
</ session-config>
```
**3.** Reboot the Tomcat container:

```
# service cloud-management restart
```
## <span id="page-12-0"></span>**Single Sign-on Integration**

The user interface is created entirely using the session-based CloudStack API. Once a user has successfully logged in, a JSESSIONID cookie is sent back as part of the authorization process. This cookie can be used until the session has expired on the server. As a result, there are multiple ways that single sign-on can be integrated. Two of these methods are discussed in detail in the following sections.

These two methods of integrating your portal to CloudStack depend on the modification of the "cloud.core.callbacks.js." This file includes a method, onLogoutCallback(), that can be implemented to redirect the user to your portal if the session times out. The other half of this file includes a sample AJAX login API call to the CloudStack management server. You must make the login API from the CloudStack domain; otherwise the browser will reject any cross-browser script calls for security reasons. If your CloudStack Management Server and Portal exist within the same domain, you do not have to worry about this. Simply make the login API call from anywhere.

#### <span id="page-12-1"></span>**Traditional**

The traditional way of integrating an existing portal with CloudStack is to execute the API command "login" on behalf of the user. Using this method, you would need to construct the login command and pass in the required parameters, such as the username, account, domain, and password. Upon a successful response, you would only need to ensure that the global variable "g\_loginResponse" is set to the JSON response of the login API call. A typical client-side single sign-on implementation is as follows:

- $\triangleright$  Portal has a link (or iframe) to the CloudStack interface. That link should contain enough information to construct a proper login API call.
- $\triangleright$  A modified "cloud.core.callbacks.js" intercepts the referred link, constructs the "login" call, and executes it against /client/api URL.
- $\triangleright$  Upon a successful response, the JESSIONID cookie will be automatically set by the browser, and the global variable "g\_loginResponse" should be set to the JSON response.

#### <span id="page-12-2"></span>**Shared Key**

The shared key method is very similar to the traditional way except for the additional security by hashing the URL with a shared secret key when making the same login API command. The actual process of signing is very similar to the process described at [http://download.cloud.com/releases/2.2/api/html/global\\_admin/2.2api\\_security\\_details.html](http://download.cloud.com/releases/2.2/api/html/global_admin/2.2api_security_details.html) under the "API/Secret key security section" with the following exceptions:

- $\triangleright$  You do not need to pass in the API Key
- $\triangleright$  The four parameters that must be passed in for the login command are domainId, username, timestamp, and signature.

A sample login request:

```
https://<server>:8080/client/api?command=login&username=XXX&domainid=NNN&time
stamp=YYY&signature=<secure-hash>
```
You must retrieve the single sign-on secret key from the CloudStack database under the configuration table for the key "security.singlesignon.key". Copy security.singlesignon.key to the application you wish to integrate CloudStack with, and follow the above instructions to sign the login command.

The timestamp parameter is simply the current system time in milliseconds. The fault tolerance value, "security.singlesignon.tolerance.millis", is available in the configuration table. You can change that value to suit your preference. The timestamp passed in as part of the login request needs to be within the CloudStack Management Server time plus the fault tolerance time.

# <span id="page-13-0"></span>**Cross Site Request Forgery (CSRF)**

The CloudStack Management User Interface protects itself from CSRF attacks. Additional information about this can be found a[t http://www.owasp.org/index.php/Cross-Site\\_Request\\_Forgery\\_\(CSRF\).](http://www.owasp.org/index.php/Cross-Site_Request_Forgery_(CSRF))

To protect the User Interface from CSRF attacks, a sessionkey response value is returned upon a successful login attempt. This sessionkey is then passed with all subsequent API command calls. This is different from the JESSSIONID and should never be stored in a cookie.

If you plan to implement your own User Interface on top of the CloudStack Query API, you must ensure the following when using the sessionkey:

- Should \***not**\* be stored as a cookie
- $\triangleright$  Must be returned with every request, for example:

http://<server>:8080/client/api?command=XXX&sessionKey=YYY

If you send any subsequent requests without a valid sessionkey, a 401 Unauthorized HTTP error code will be returned.

# <span id="page-14-0"></span>**Getting Help**

A variety of channels are available for getting help with CloudStack, from forums to IRC chat and more. For details, see [http://cloudstack.org/discuss/.](http://cloudstack.org/discuss/)